# <span id="page-0-0"></span>**Lernsax – kleine Klickanleitungen für Schüler (… und Lehrer)**

## **Inhalt**

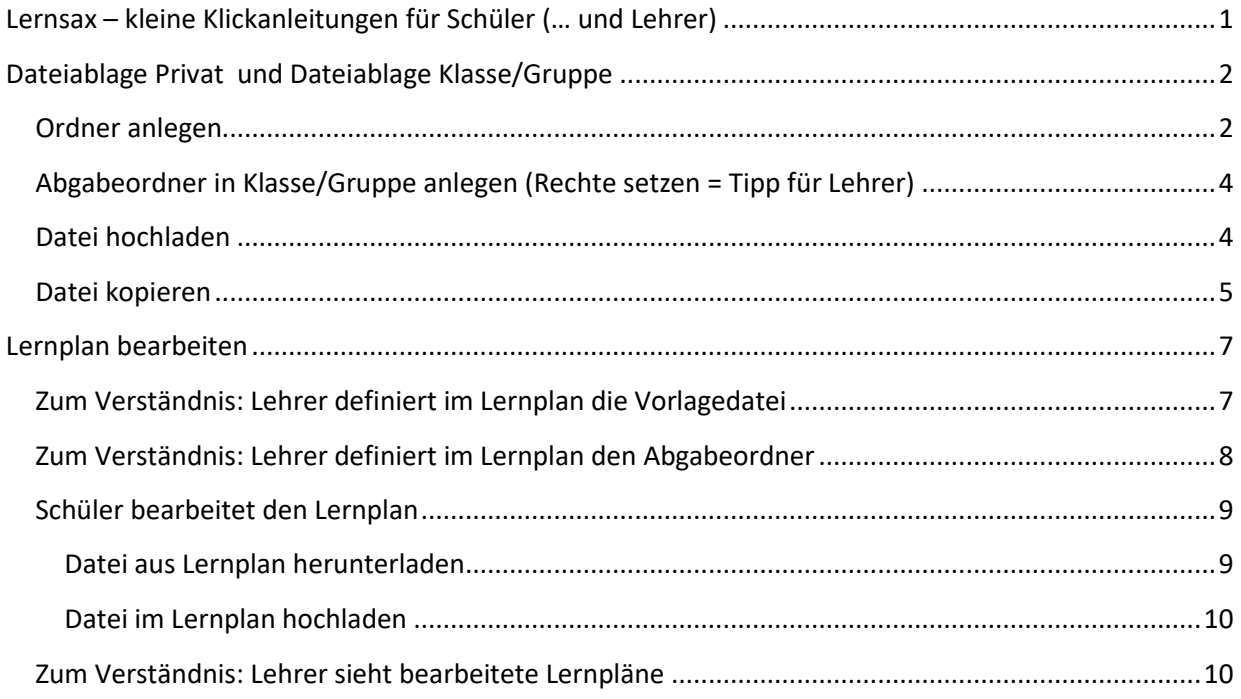

## <span id="page-1-0"></span>**Dateiablage Privat und Dateiablage Klasse/Gruppe**

Wie auf dem eigenen Rechner sollte man seine Dateien in Ordnern organisieren. Wichtig: Was in "Privat" liegt, sehen andere nicht. Was z.B. Schüler sehen und bearbeiten sollen, muss in der Dateiablage der Klasse / Gruppe liegen.

### <span id="page-1-1"></span>**Ordner anlegen**

Zuerst die Funktion "Dateiablage" im gewünschten Bereich ("Privat" oder "Klasse" / "Gruppe" aufrufen.

Oberschule Pieschen Dresden

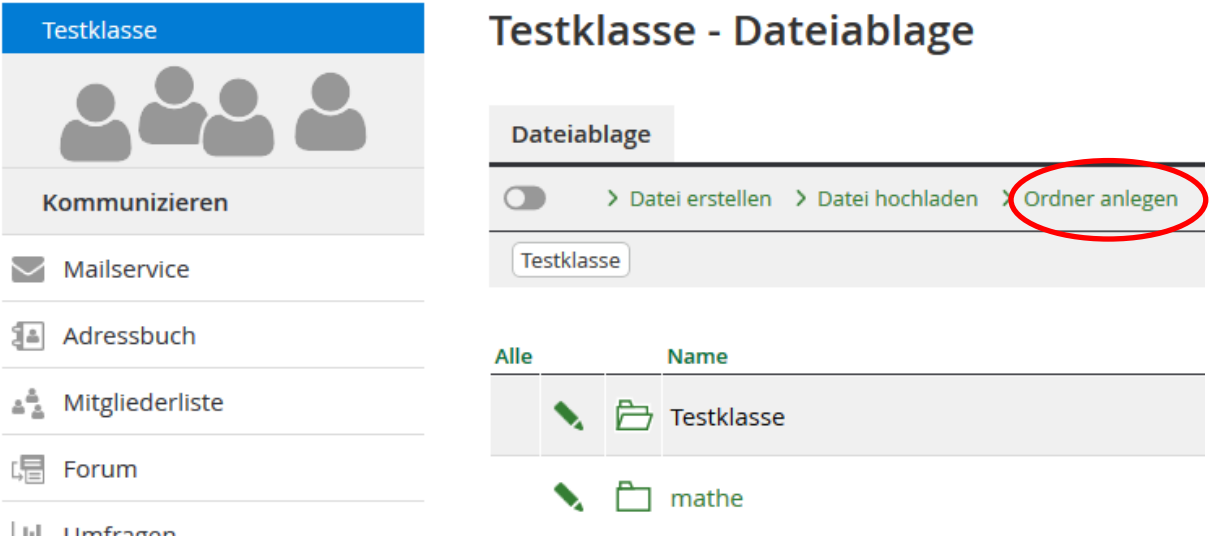

Mit Klick auf "Ordner anlegen" erscheint das folgende Fenster:

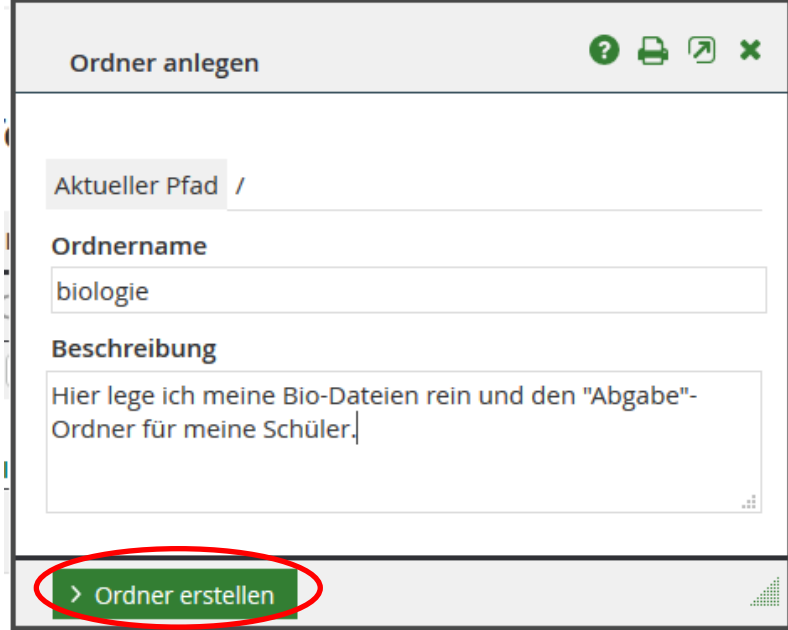

Angabe von Ordnername und evtl. einer Beschreibung – dann "> Ordner erstellen" klicken

Nun ist der Ordner zu sehen und man kann die Rechte mit Klick auf den "Stift" (Bearbeiten) einstellen. Die Schaltflächen für "Löschen" und das Wechseln in den Ordner sind selbsterklärend.

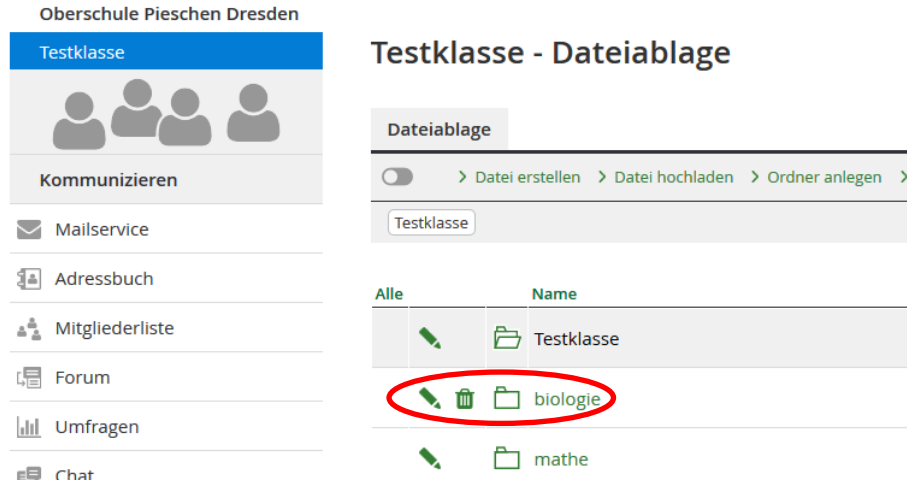

Im folgenden Fenster kann man die also auch die Rechte einstellen:

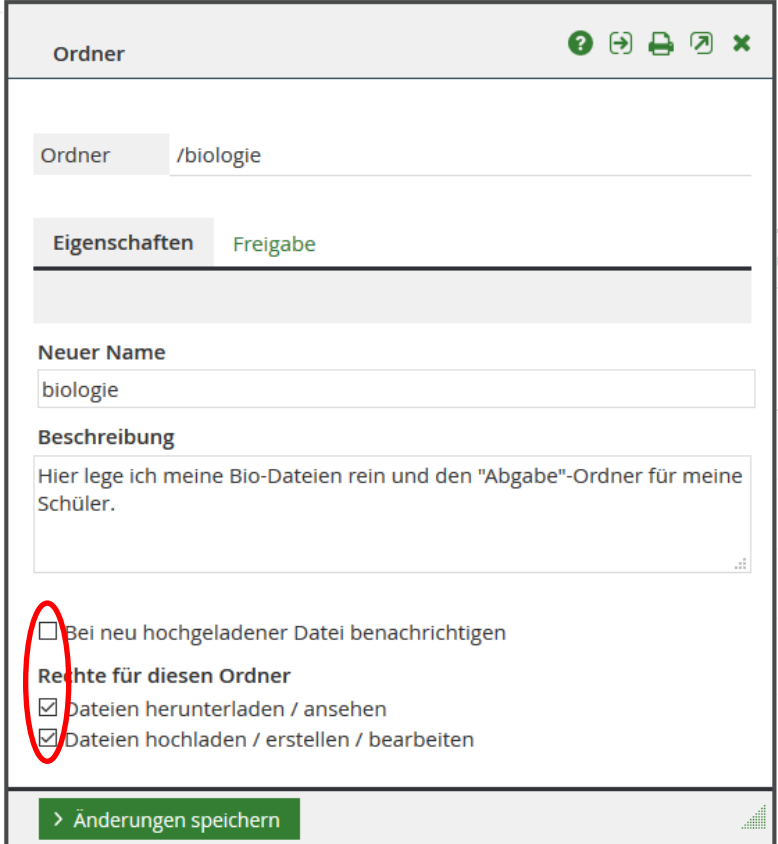

Setzen Sie die gewünschten Häkchen in die Kästchen:

**Benachrichtigung:** Sie erhalten eine Systemnachricht, wenn jemand in den Ordner eine Datei hochlädt  $\rightarrow$  kann man sich an anderer Stelle als Mail aus Lernsax heraus weiterleiten lassen = kann nerven / kann praktisch sein)

**Dateien Herunterladen / ansehen:** Nutzer können Dateien aus dem Ordner herunterladen und sich ansehen (lesen)  $\rightarrow$  das ist in einem Vorlagenordner gewollt, in einem Abgabeordner der Schüler nicht **Dateien hochladen / …:** Nutzer können im Ordner Dateien hochladen …

Rechte: siehe auch folgender Absatz für "Abgabeordner"

## <span id="page-3-0"></span>**Abgabeordner in Klasse/Gruppe anlegen (Rechte setzen = Tipp für Lehrer)**

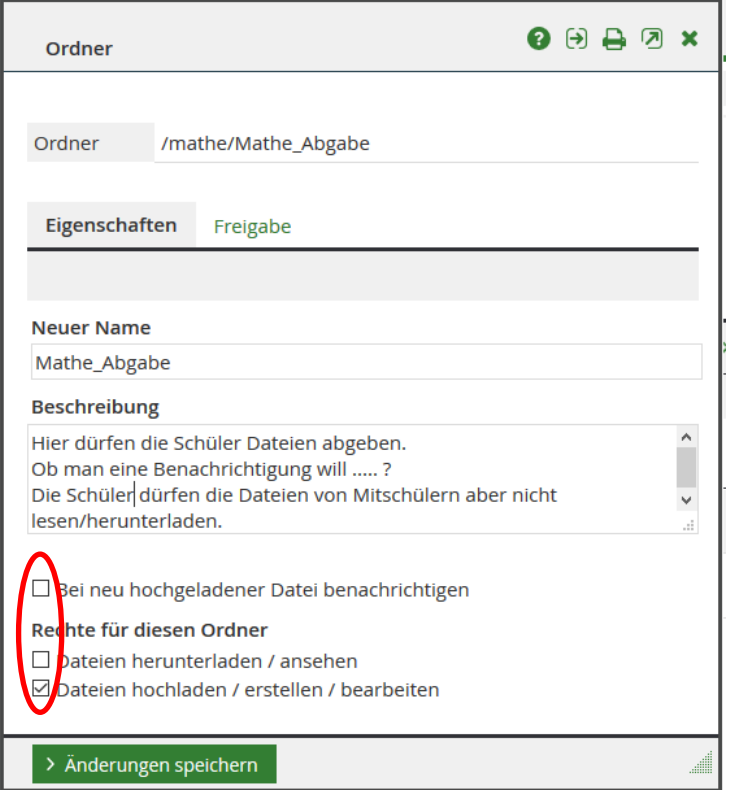

Im angelegten Abgabeordner setzt man die Rechte entsprechend etwas anders:

Dateien Herunterladen / ansehen: kein Häkchen! → Nutzer können keine Dateien aus dem Ordner herunterladen und sich ansehen (lesen)

**Dateien hochladen / …:** Nutzer können Dateien hochladen … Das sollen die Schüler hier ja tun

#### **‼"> Änderungen speichern" nicht vergessen‼**

manche Fenster schließen sich dann von selbst / andere muss man mit Klick auf das Kreuzchen schließen – da ist es schon besser, man hat zuvor seine Arbeit gespeichert ;-)

#### <span id="page-3-1"></span>**Datei hochladen**

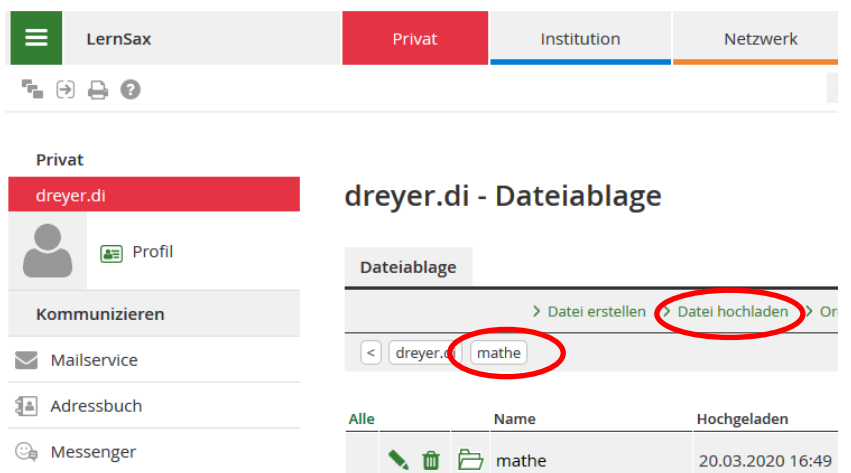

Man befindet sich in der entsprechenden Dateiablage im gewünschten Ordner.

Dort klickt man auf "Datei hochladen" und es öffnet sich ein Fenster zur Eingabe von Dateiauswahl und Dateibeschreibung.

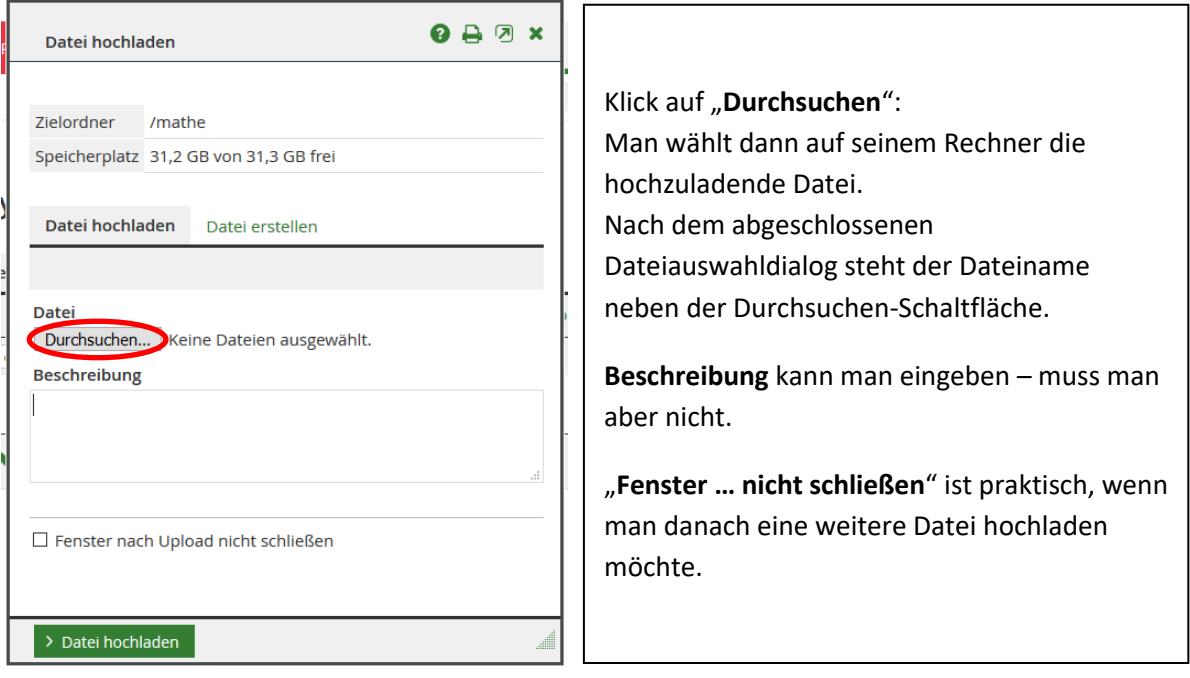

Nicht vergessen: "> Datei hochladen" anklicken, wenn alles fertig ist. Das Fenster schließt sich oder nicht.

<span id="page-4-0"></span>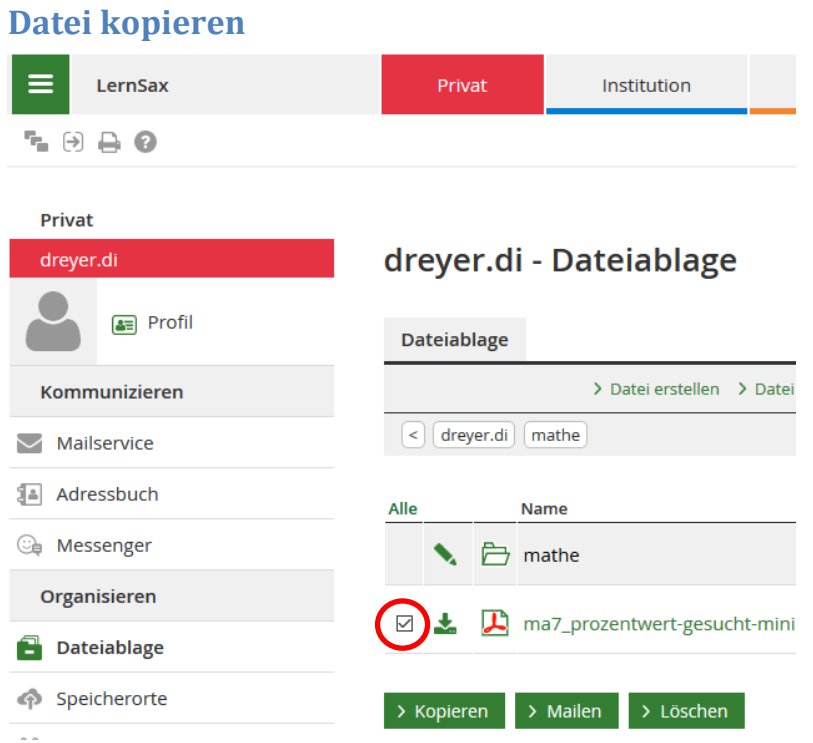

Die ausgewählte Datei soll an einen anderen Ort kopiert werden, zum Beispiel von "Privat" in die Dateiablage der Klasse / Gruppe.

Das Setzen des Auswahlhäkchens vor der Datei lässt die drei grünen Schaltflächen erscheinen. Wir klicken wie gewünscht auf "> Kopieren" und es erscheint ein Fenster, in dem wir den Zielbereich (Klasse / Gruppe) sowie den Zielordner auswählen können.

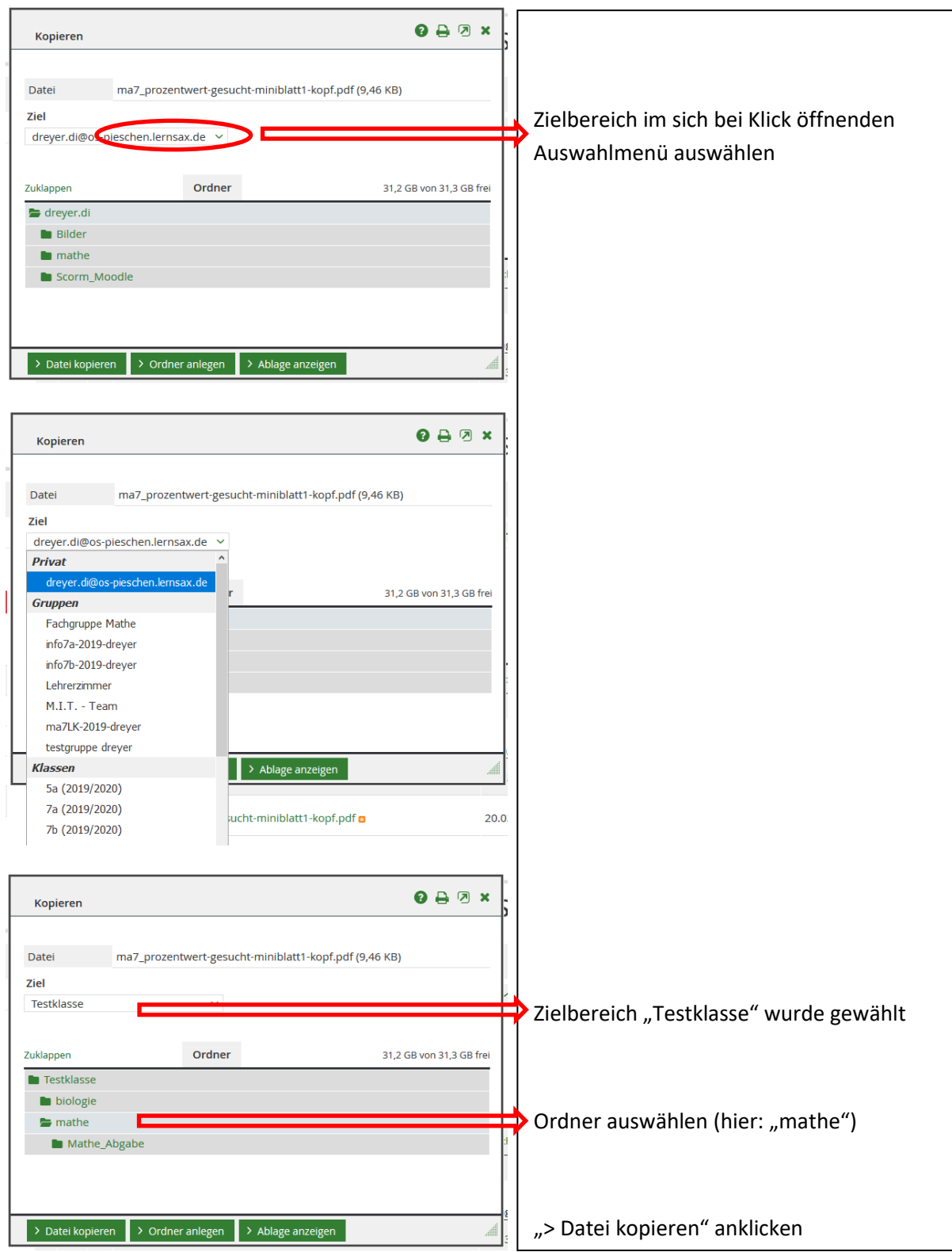

Das Fenster schließt sich und man landet im Zielbereich.

#### *Kleine Tipps und Klickanleitungen zum Einstieg*

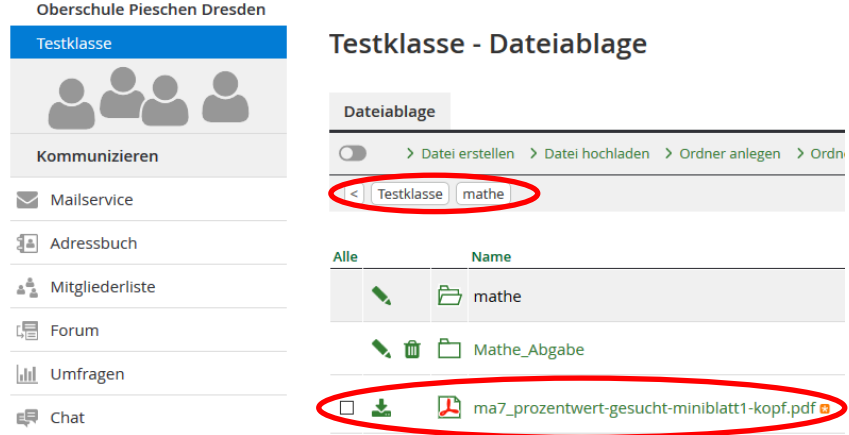

Man sieht so, dass die zu kopierende Datei im Ziel angekommen ist.

## <span id="page-6-0"></span>**Lernplan bearbeiten**

### <span id="page-6-1"></span>**Zum Verständnis: Lehrer definiert im Lernplan die Vorlagedatei**

Es soll im Aufgabentext der Link zu einer vom Schüler herunterzuladenden Datei eingefügt werden. Die Datei muss im für Schüler erreichbaren Klassen- / Gruppen- Ordner liegen. Im Lernplanfenster:

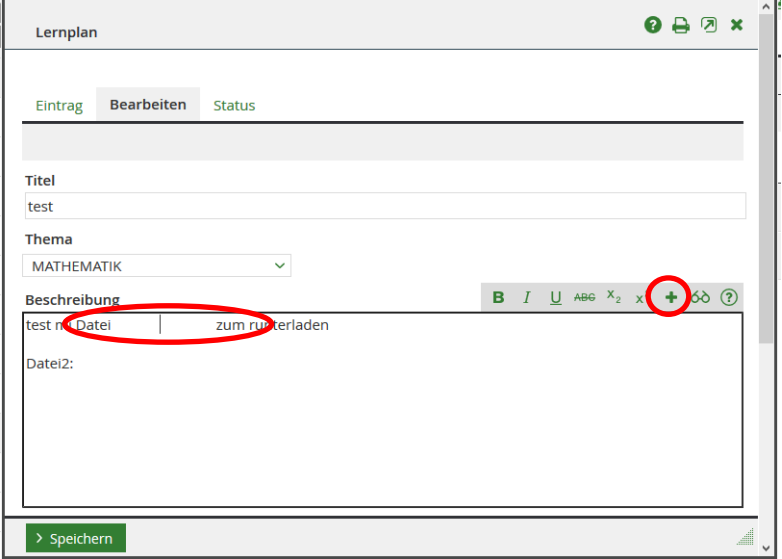

Im Beispiel soll in der Lücke ein Link zur Datei eingefügt werden → Cursor an die richtige Stelle setzen  $\rightarrow$  Klick auf das "+" über dem Texteingabefeld öffnet ein Dateiauswahlfenster:

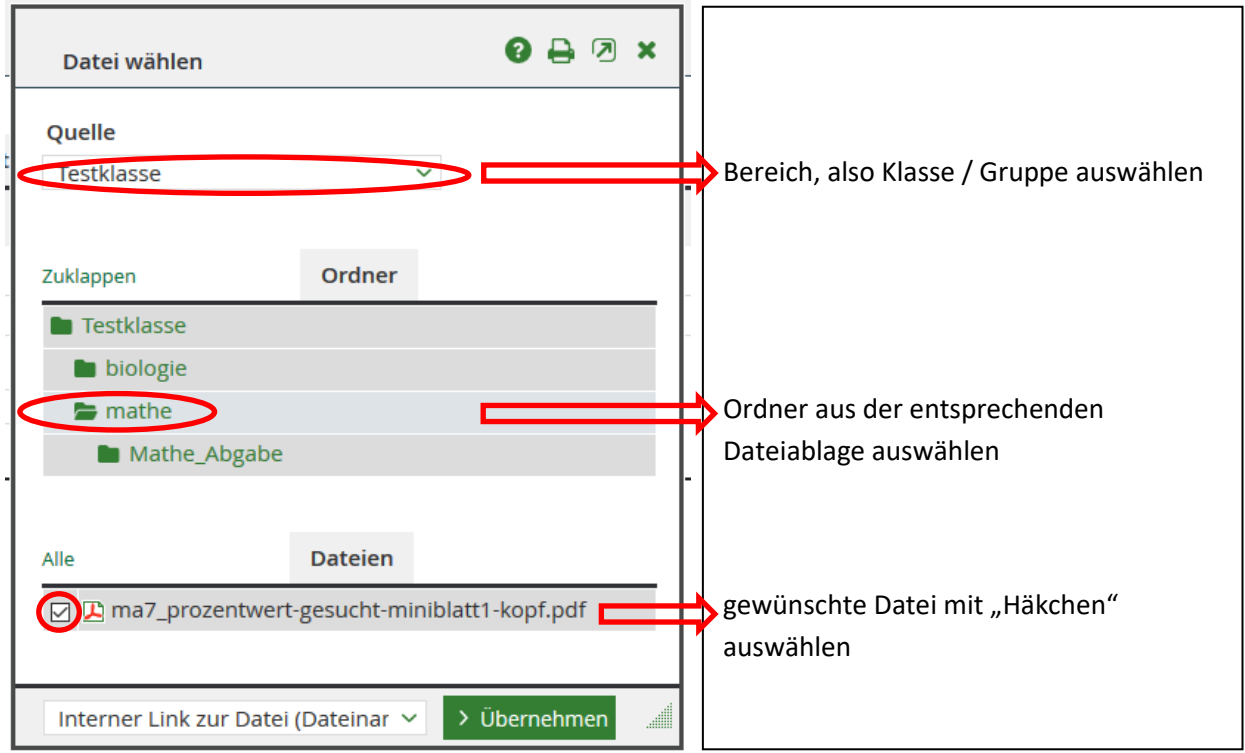

Klick auf "> Übernehmen" und das Fenster schließt sich. Im Textfeld erschein an der Cursorposition der Link. Liest sich hier komisch, ist aber für "Fachleute" zu verstehen. Bitte diese Stelle nicht verändern.

### <span id="page-7-0"></span>**Zum Verständnis: Lehrer definiert im Lernplan den Abgabeordner**

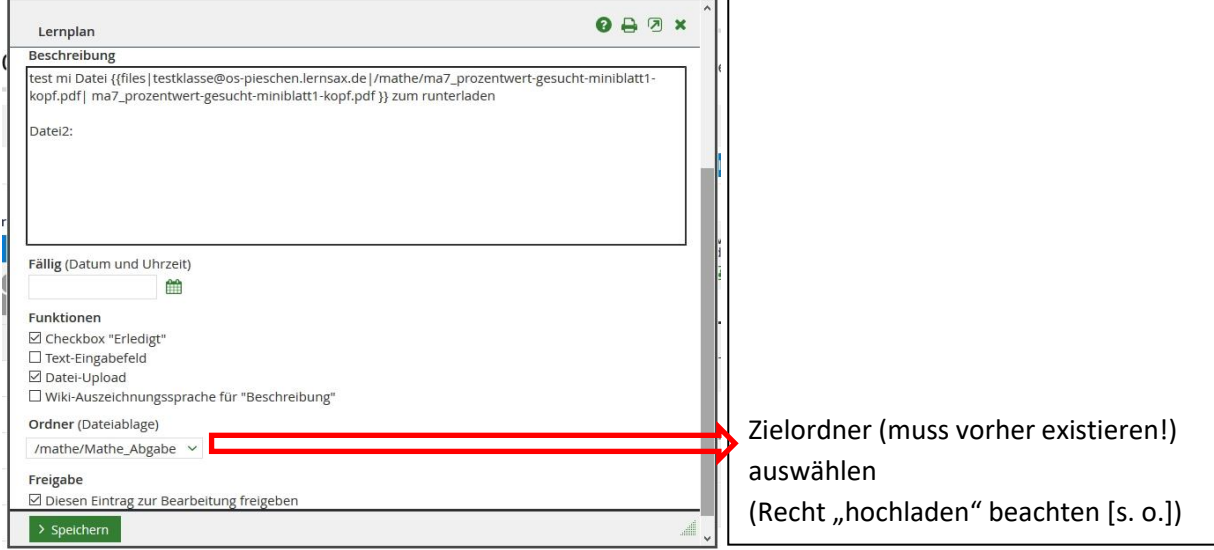

"> Speichern" nicht vergessen

## <span id="page-8-0"></span>**Schüler bearbeitet den Lernplan**

#### <span id="page-8-1"></span>**Datei aus Lernplan herunterladen**

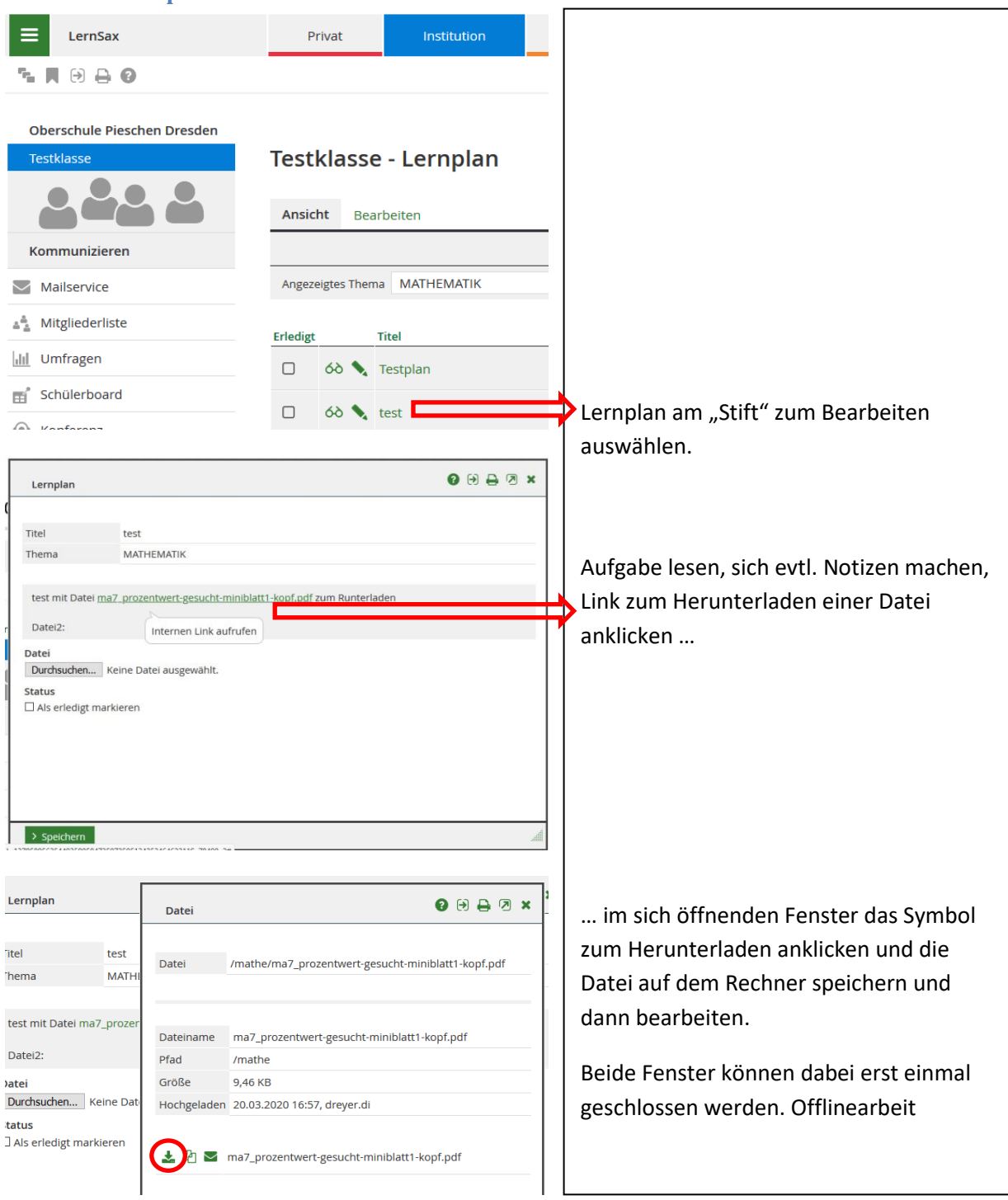

Der Schüler bearbeitet nun (auch offline möglich) die heruntergeladene Datei und die im Lernplan gestellten Aufgaben. Zettel und Stift können oft auch gute Dienste leisten @. Wenn der Schüler eine fertige Datei hochladen soll, ruft er wieder die Lernplanbearbeitung auf und klickt dort auf "Durchsuchen". Im Dateiauswahldialog auf dem eigenen Gerät wählt man die Datei aus. Dann sollte es wie folgt aussehen:

#### <span id="page-9-0"></span>**Datei im Lernplan hochladen**

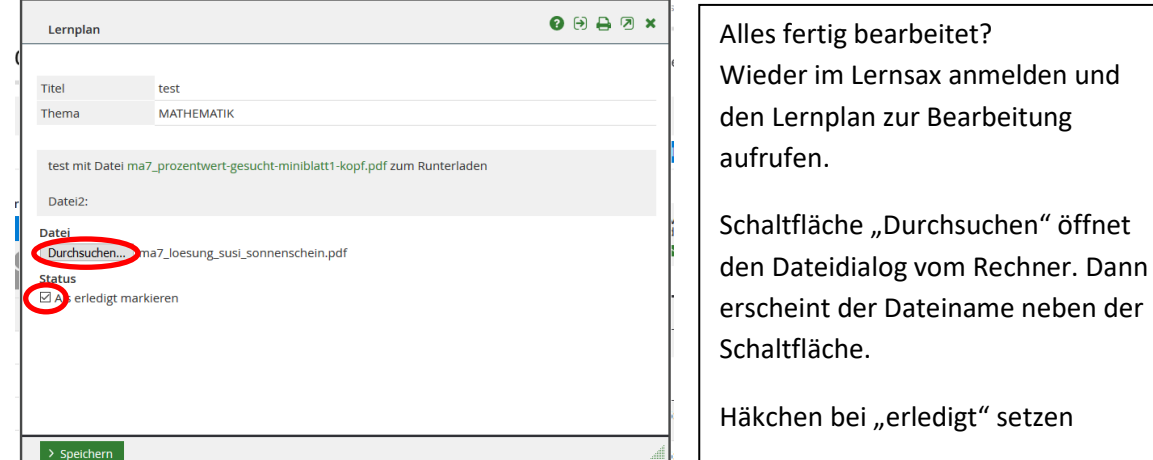

Klick auf "> Speichern" nicht vergessen.  $\rightarrow$  nun sieht der Lehrer, dass die Aufgabe erledigt wurde. Die grüne Schaltfläche "> Speichern" ist nun mit "Überarbeiten" beschriftet und statt "Durchsuchen" kann die hochgeladene Datei gelöscht werden. Doch eigentlich freut man sich doch, wenn man fertig ist.

### <span id="page-9-1"></span>**Zum Verständnis: Lehrer sieht bearbeitete Lernpläne**

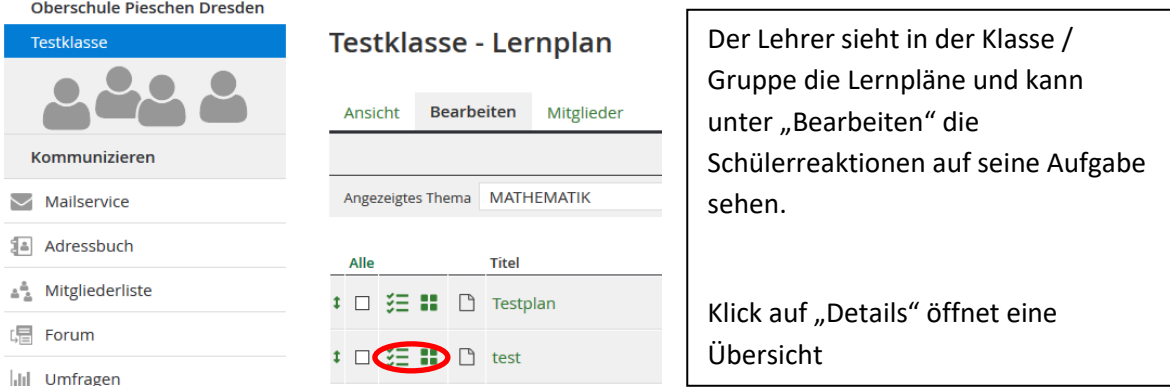

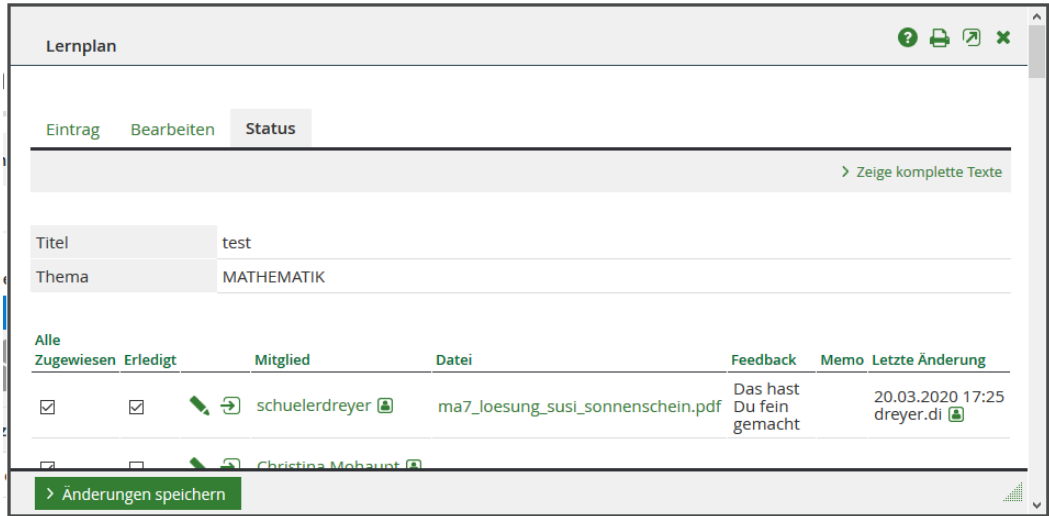

Der Lehrer sieht das "Erledigt"-Häkchen vom Schüler, kann nach Klick auf den "Stift" ein Feedback für den Schüler eingeben, welches dann der Schüler sehen kann. Digitales Lernen kann richtig Arbeit machen  $\odot$ . Die Dateien findet der Lehrer zum Herunterladen und Korrigieren im Abgabeordner.